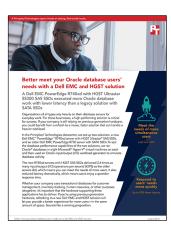

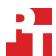

The science behind the report:

# Better meet your Oracle database users' needs with a Dell EMC and HGST solution

This document describes what we tested, how we tested, and what we found. To learn how these facts translate into real-world benefits, read the report Better meet your Oracle database users' needs with a Dell EMC and HGST solution.

On July 19, 2018, we finalized the hardware and software configurations we tested. Updates for current and recently released hardware and software appear often, so unavoidably these configurations may not represent the latest versions available when this report appears. For older systems, we chose configurations representative of typical purchases of those systems. We concluded hands-on testing on August 2, 2018.

# Our results

The table below presents our findings in detail.

| Median runs                       |      |            |            |           |            |                   |                    |             |            |  |
|-----------------------------------|------|------------|------------|-----------|------------|-------------------|--------------------|-------------|------------|--|
| System                            | Disk | Reads/s    | Writes/s   | Read MB/s | Write MB/s | Read Lat.<br>(ms) | Write Lat.<br>(ms) | Disk Util % | CPU Util % |  |
| Dell EMC™<br>PowerEdge™<br>R730xd | Data | 409,519.96 | 106,146.03 | 3,201.18  | 835.97     | 1.01              | 0.34               | 100%        | 000/       |  |
|                                   | Logs | 1.10       | 2,321.08   | 0.00      | 35.94      | 0.00              | 0.00               | 25%         | 82%        |  |
| Dell EMC<br>PowerEdge<br>R740xd   | Data | 157,711.60 | 39,811.05  | 1,233.31  | 317.51     | 5.55              | 6.51               | 100%        |            |  |
|                                   | Logs | 1.00       | 1,212.92   | 0.00      | 14.82      | 0.00              | 0.00               | 26%         | 48%        |  |

# System configuration information

The table below presents detailed information on the systems we tested.

| Server configuration information               | Dell EMC PowerEdge R730xd                                                   | Dell EMC PowerEdge R740xd                                       |  |  |
|------------------------------------------------|-----------------------------------------------------------------------------|-----------------------------------------------------------------|--|--|
| BIOS name and version                          | Dell 2.6.0                                                                  | Dell 1.4.8                                                      |  |  |
| Non-default BIOS settings                      | N/A                                                                         | N/A                                                             |  |  |
| Operating system name and version/build number | Microsoft® Windows Server® 2016<br>Datacenter Version 1607 Build 14393.2368 | Windows Server 2016 Datacenter Version<br>1607 Build 14393.2368 |  |  |
| Date of last OS updates/patches applied        | 7/19/2018                                                                   | 7/19/2018                                                       |  |  |
| Power management policy                        | Performance                                                                 | Performance                                                     |  |  |
| Processor                                      |                                                                             |                                                                 |  |  |
| Number of processors                           | 2                                                                           | 2                                                               |  |  |
| Vendor and model                               | Intel® Xeon® E5-2660 v4                                                     | Intel Xeon Platinum 8170                                        |  |  |
| Core count (per processor)                     | 14                                                                          | 26                                                              |  |  |
| Core frequency (GHz)                           | 2.00                                                                        | 2.10                                                            |  |  |
| Stepping                                       | 1                                                                           | 4                                                               |  |  |
| Memory module(s)                               |                                                                             |                                                                 |  |  |
| Total memory in system (GB)                    | 192                                                                         | 192                                                             |  |  |
| Number of memory modules                       | 12                                                                          | 12                                                              |  |  |
| Vendor and model                               | Hynix HMA42GR7MFR4N-TF                                                      | Hynix HMA82GR7AFR8N-VK                                          |  |  |
| Size (GB)                                      | 16                                                                          | 16                                                              |  |  |
| Туре                                           | DDR-4                                                                       | DDR-4                                                           |  |  |
| Speed (MHz)                                    | 2,133                                                                       | 2,666                                                           |  |  |
| Speed running in the server (MHz)              | 2,133                                                                       | 2,666                                                           |  |  |
| Storage controller                             |                                                                             |                                                                 |  |  |
| Vendor and model                               | Dell PERC H730 Mini                                                         | Dell PERC H740P                                                 |  |  |
| Cache size (GB)                                | 1                                                                           | 4                                                               |  |  |
| Firmware version                               | 25.5.4.0006                                                                 | 50.0.1-0639                                                     |  |  |
| Driver version                                 | 6.603.6.0                                                                   | 7.703.6.0                                                       |  |  |
| Local storage (type A)                         |                                                                             |                                                                 |  |  |
| Number of drives                               | 2                                                                           | 2                                                               |  |  |
| Drive vendor and model                         | Intel SSDSC2BB800G4                                                         | HGST HUSMM3280ASS205                                            |  |  |
| Drive size (GB)                                | 800                                                                         | 800                                                             |  |  |
| Drive information (speed, interface, type)     | 6Gb/s, SATA, SSD                                                            | 12Gb/s, SAS, SSD                                                |  |  |

| Server configuration information           | Dell EMC PowerEdge R730xd  | Dell EMC PowerEdge R740xd       |  |  |  |  |  |
|--------------------------------------------|----------------------------|---------------------------------|--|--|--|--|--|
| Local storage (type B)                     |                            |                                 |  |  |  |  |  |
| Number of drives                           | 8                          | 8                               |  |  |  |  |  |
| Drive vendor and model                     | Intel SSDSC2BA800G4R       | HGST HUSMM3280ASS205            |  |  |  |  |  |
| Drive size (GB)                            | 800                        | 800                             |  |  |  |  |  |
| Drive information (speed, interface, type) | 6Gb/s, SATA, SSD           | 12Gb/s, SAS, SSD                |  |  |  |  |  |
| Network adapter                            |                            |                                 |  |  |  |  |  |
| Vendor and model                           | Intel Gigabit 4p X540/I350 | QLogic 1/10Gb Ethernet BCM57800 |  |  |  |  |  |
| Number and type of ports                   | 2 x 1Gb, 2 x 10Gb rNDC     | 2 x 1Gb, 2 x 10Gb rNDC          |  |  |  |  |  |
| Firmware version                           | 18.3.6                     | 10.00.15                        |  |  |  |  |  |
| Cooling fans                               |                            |                                 |  |  |  |  |  |
| Number of cooling fans                     | 6                          | 6                               |  |  |  |  |  |
| Power supplies                             |                            |                                 |  |  |  |  |  |
| Vendor and model                           | Dell E750E-S1              | Dell D1100E-S0                  |  |  |  |  |  |
| Number of power supplies                   | 2                          | 2                               |  |  |  |  |  |
| Wattage of each (W)                        | 750                        | 1,100                           |  |  |  |  |  |

# How we tested

Our testing environment consisted of two servers: an R730xd with SATA SSDs and an R740xd with SAS SSDs. We began by putting two disks in a RAID 1 pair on which we installed Windows Server 2016 Datacenter Edition (Desktop Experience). We then put the remaining eight disks used for testing in RAID 1 pairs, enabling the Dell FastPath feature by setting the read policy to No Read Ahead and the write policy to Write Through on each RAID 1 pairs.

After installing Server 2016 and applying all of the necessary updates, we installed the Microsoft Hyper-V® role on each server and created the Oracle® Enterprise Linux® VMs. We installed Oracle Database 12c Release 2 on each VM. We then created a roughly 245GB database using Silly Little Oracle Benchmark (SLOB).

In our initial tests, we used Intel Xeon Gold 6130 CPUs in the R740xd and assigned six vCPUs to each VM. After settling on our final SLOB configuration, we noticed a high CPU utilization on the R740xd host (around 90 percent) and within the VMs, which we believed to be a bottleneck. To relieve this, we upgraded the CPU in the R740xd to an Intel Platinum 8170 CPU, and we increased the number of vCPUs on the R740xd from six to 12 in each VM. We did not upgrade the CPU in the system because the CPU utilization on the R730xd with six vCPUs was consistently around 50 percent.

In our final SLOB configuration, we ran a 75/25 read/write workload (to mimic typical online transaction processing input/out patterns) with 0 think time against 128 schemas. We ran the test three times and reported the median run.

# Installing Windows Server 2016 Datacenter Edition

- 1. Insert the installation media into the CD/DVD drive, and restart the server.
- 2. When the option appears to enter the Boot Manager, press F11.
- 3. Select UEFI Boot Menu.
- 4. Select the boot media, and press Enter.
- 5. When prompted to boot from DVD, press any key.
- 6. When the installation screen appears, leave language, time/currency format, and input method as default, and click Next.
- 7. Click Install now.
- 8. When the installation prompts you, enter the product key.
- 9. Select Windows Server 2016 Datacenter Edition (Server with a GUI), and click Next.
- 10. Check I accept the license terms, and click Next.
- 11. Click Custom: Install Windows only (advanced).
- 12. Select Drive 0 Unallocated Space, and click Next. This starts Windows automatically, and Windows will restart automatically after completing.
- 13. When the Settings page appears, fill in the Password and Reenter Password fields with the same password.
- 14. Log in with the password you set up previously.

# Installing the Hyper-V role

- 1. Open the Server Manager.
- 2. Click Manage→Add Roles and Features.
- 3. On the Before You Begin screen, click Next.
- 4. Choose Role-based or feature-based installation, and click Next.
- 5. Choose the local server, and click Next.
- 6. Choose Hyper-V, and when prompted, click Add Features. Click Next.
- 7. On the Hyper-V Things to note screen, click Next.
- 8. Choose a port for the virtual switch, and click Next.
- 9. Choose whether or not you want to add live migration capabilities, and click Next.
- 10. Set your default storage, and click Next.
- 11. Check the box for automatic restart, and click Install.

# **Creating VMs**

- 1. Open the Hyper-V manager.
- 2. Right-click the host server, and choose New→Virtual Machine.
- 3. On the Before You Begin screen, click Next.
- 4. Name the VM, and choose the storage option. Click Next.
- 5. Choose Generation 2, and click Next.
- 6. Enter the desired amount of memory for the startup memory, and click Next. In our testing, we used 20480 MB.
- 7. Choose the network connection, and click Next.
- 8. Select Attach a virtual hard disk later, and click Next.
- 9. Click Finish.

### Creating virtual hard disks

- 1. In the Hyper-V Manager, right-click the server, and select New→Hard Disk....
- 2. Click Next.
- 3. Select VHDX, and click Next.
- 4. Select Fixed Size, and click Next.
- 5. Name the VHDX, and select the appropriate volume.
- 6. Click Next.
- 7. Select Create a new blank virtual hard disk, and enter a size. For our testing we chose 50GB for the OS volume, 90GB for the DATA volumes, and 30GB for the LOG volume.
- 8. Click Next.
- 9. Click Finish.
- 10. To create the DATA volumes and the LOG volume, complete steps 1 through 9 four more times.

## Configuring VMs on the PowerEdge R740xd

- 1. In Hyper-V Manager, right-click the VM, and select Settings.
- 2. To disable secure boot, click the Security tab, and uncheck Enable Secure Boot.
- 3. Change the number of processors. For our testing, we set the number of processors to 12.
- 4. Click the SCSI Controller, highlight Hard Drive, and click Add.
- 5. Select Virtual hard disk, and click Browse.
- 6. Navigate to the storage location, select the OS VHDX, and click Open.
- 7. For the remaining DATA volumes and LOG volume, complete steps 4 through 6 four more times.
- 8. Click on the SCSI Controller, highlight DVD Drive, and click Add.
- 9. Change the Automatic Stop Action to Shut Down.
- 10. Click Apply.

# Configuring VMs on the PowerEdge R730xd

- 1. In Hyper-V Manager, right-click the VM, and select Settings.
- To disable secure boot, click the Security tab, and uncheck Enable Secure Boot.
- 3. Change the number of processors. For our testing we set the number of processors to 6.
- 4. Click the SCSI Controller, highlight Hard Drive, and click Add.
- 5. Select Virtual hard disk, and click Browse.
- 6. Navigate to the storage location, select the OS VHDX, and click Open.
- 7. For the remaining DATA volumes and LOG volume, complete steps 4 through 6 four more times.
- 8. Click the SCSI Controller, highlight DVD Drive, and click Add.
- 9. Change the Automatic Stop Action to Shut Down.
- 10. Click Apply.

# Installing Oracle Enterprise Linux 7.5 on the VMs

- 1. Attach an Oracle Enterprise Linux 7.5 ISO to the DVD drive on the VM.
- 2. Power on the VM and boot from the DVD drive.
- 3. Select Install or upgrade an existing system.
- 4. Choose the language you wish to use, and click Continue.
- 5. Select Installation Destination.
- 6. Select the desired disk for the OS.
- 7. Under Other Storage Options, select I will configure partitioning.
- 8. Click Done
- 9. To create the partitions automatically, select Click here.
- 10. Remove the /home partition.
- 11. Expand the swap partition to 16GB.
- 12. Assign all remaining free space to the / partition.
- 13. Click Done.
- 14. Click Accept Changes.
- 15. Select Kdump.
- 16. Uncheck Enable kdump, and click Done.
- 17. Select Network & Hostname.
- 18. Enter the desired hostname for the VM.
- 19. Turn on the desired network port, and click Configure.
- 20. On the General tab, select Automatically connect to this network when it is available.
- 21. On the IPv4 Settings tab, select Manual under Method.
- 22. Under Addresses, click Add, and enter the desired static IP information for the server.
- 23. Enter the desired DNS information.
- 24. Click Save, and click Done.
- 25. Select Date & Time, and ensure the correct date, time, and time zone are set.
- 26. To add your NTP server, click the cog for Network Time On/Off.
- 27. Add the IP address of your NTP server and click +.
- 28. Uncheck all other NTP servers.
- 29. Click OK.
- 30. Click Done.
- 31. Click Begin Installation.
- 32. Select Root Password.
- 33. Enter the desired root password, and click Done.
- 34. To restart the server when the installation completes, select Reboot.

# Configuring OEL 7.5 for Oracle

- 1. Log onto the server as root.
- 2. Disable the firewall:

```
systemctl stop firewalld
systemctl disable firewalld
```

3. Disable SELinux:

```
vi /etc/selinux/config
SELINUX=disabled
```

4. Update OEL 7.5

yum update

5. Using yum, install the following prerequisite packages for Oracle Database:

```
yum install compat-libstdc++-33.i686
yum install glibc-devel.i686
yum install libstdc++-devel.i686
yum install libaio.i686
yum install libaio-devel.i686
yum install libXext.i686
yum install libXtst.i686
yum install unixODBC
```

```
yum install unixODBC-devel
yum install zlib-devel
yum install zlib-devel.i686
yum install xhost
```

6. Disable auditd:

systemctl disable auditd

7. Create Oracle users and groups by running these shell commands:

```
groupadd -g 54327 asmdba
groupadd -g 54328 asmoper
groupadd -g 54329 asmadmin
usermod -g 54321 -g oinstall -G dba,oper,backupdba,dgdba,kmdba,asmdba,asmoper,asmadmin oracle
```

- 8. Create passwords for the Oracle account with passwd.
- 9. Create the following directories, and assign the following permissions.

```
mkdir -p /u01/app/12.2.0.1/grid
mkdir -p /u01/app/oracle/product/12.2.0.1/db 1
chown -R oracle:oinstall /u01
chmod -R 775 /u01/
```

10. Append the following to the /etc/security/limits.conf:

```
oracle - nofile 65536
oracle - nproc 16384
oracle - stack 32768
oracle - memlock 134217728
* soft memlock unlimited
* hard memlock unlimited
```

11. Modify the system's kernel parameters by appending the following to /etc/systctl.conf:

```
vm.nr hugepages = 8192
vm.hugetlb shm group = 54321
```

12. Add the following lines to the .bash\_profile for the Oracle user:

```
export TMP=/tmp
export TMPDIR=$TMP
export ORACLE HOSTNAME= <HOSTNAME>
export ORACLE UNQNAME=orcl
export ORACLE BASE=/u01/app/oracle
export GRID HOME=/u01/app/12.2.0.1/grid
export DB HOME=$ORACLE BASE/product/12.2.0.1/db 1
export ORACLE HOME=$DB HOME
export ORACLE SID=orcl
export ORACLE TERM=xterm
export BASE PATH=/usr/sbin:$PATH
export PATH=$ORACLE HOME/bin:$BASE PATH
export LD LIBRARY PATH=$ORACLE HOME/lib:/lib:/usr/lib
export CLASSPATH=$ORACLE HOME/JRE:$ORACLE HOME/jlib:$ORACLE HOME/rdbms/jlib
alias grid env='. /home/oracle/grid env'
alias db env='.
                  /home/oracle/db env'
```

13. Create the following files in the Oracle user's home folder.

```
>>>grid env<<<
export ORACLE SID=+ASM
export ORACLE HOME=$GRID HOME
export PATH=$ORACLE HOME/bin:$BASE PATH
export LD LIBRARY PATH=$ORACLE HOME/lib:/lib:/usr/lib
export CLASSPATH=$ORACLE HOME/JRE:$ORACLE HOME/jlib:$ORACLE HOME/rdbms/jlib
>>>db env<<<
export ORACLE SID=orcl
export ORACLE HOME=$DB HOME
export PATH=$ORACLE HOME/bin:$BASE PATH
export LD LIBRARY PATH=$ORACLE HOME/lib:/lib:/usr/lib
export CLASSPATH=$ORACLE HOME/JRE:$ORACLE HOME/jlib:$ORACLE HOME/rdbms/jlib
```

14. Install the oracleasmlib packages:

```
yum install -y oracleasm-support-*
```

- 15. Using fdisk, create a partition on all R1 pairs.
- 16. Edit /etc/sysconfig/oracleasm to contain the following:

```
# ORACLEASM_ENABLED: 'true' means to load the driver on boot.
ORACLEASM_ENABLED=true

# ORACLEASM_UID: Default UID owning the /dev/oracleasm mount point.
ORACLEASM_UID=oracle

# ORACLEASM_GID: Default GID owning the /dev/oracleasm mount point.
ORACLEASM_GID=oinstall

# ORACLEASM_SCANBOOT: 'true' means fix disk perms on boot
ORACLEASM_SCANBOOT=true

# ORACLEASM_USE_LOGICAL_BLOCK_SIZE: 'true' means use the logical block
# size reported by the underlying disk instead of the physical. The
```

17. Run the following command to initialize oracleasm:

```
oracleasm init
```

18. Run the following commands to configure all of the disks for Oracle ASM:

# default is 'false' ORACLEASM USE LOGICAL BLOCK SIZE=false

```
oracleasm createdisk DATA1 /dev/sdb1 oracleasm createdisk DATA2 /dev/sdc1 oracleasm createdisk DATA3 /dev/sdd1 oracleasm createdisk LOG1 /dev/sde1
```

# Installing Oracle Grid Infrastructure 12c

- 1. Log in as the Oracle user.
- 2. Unzip linuxx64\_12201\_grid\_home.zip
- 3. Open a terminal to the unzipped database directory.
- 4. To set the Oracle grid environment, type grid\_env.
- 5. To start the installer, type ./gridSetup.
- 6. In the Select Installation Option screen, select Install and Configure Grid Infrastructure for a Standalone Server, and click Next.
- 7. Choose the language, and click Next.
- 8. In the Create ASM Disk Group screen, choose the Disk Group Name, and change redundancy to External (None).
- 9. Change the path to /dev/oracleasm/disks, and select the three disks that you are planning to use for the DATA diskgroup.
- In the Specify ASM Password screen, choose Use same password for these accounts, write the passwords for the ASM users, and click Next.
- 11. At the Management Options screen, click Next.
- 12. Leave the default Operating System Groups, and click Next.
- 13. Leave the default installation, and click Next.
- 14. Leave the default inventory location, and click Next.
- 15. Under Root script execution, select Automatically run configuration scripts, and enter root credentials.
- 16. In the Prerequisite Checks screen, make sure that there are no errors.
- 17. In the Summary screen, verify that everything is correct, and click Finish to install Oracle Grid Infrastructure.
- 18. At one point during the installation, the installation prompts you to execute two configuration scripts as root. To run the scripts, follow the instructions.
- 19. At the Finish screen, click Close.
- 20. To run the ASM Configuration Assistant, type asmca.
- 21. In the ASM Configuration Assistant, click Create.
- 22. In the Create Disk Group window, name the new disk group log, choose redundancy External (None), and select the disk for the log diskgroup.
- 23. Click Show Advanced Options.
- 24. Set the database compatibility level to 12.2.0.1.0, and click OK.
- 25. Click OK.
- 26. Edit the DATA diskgroup to set the compatibility level to 12.2.0.1.0.
- 27. Exit the ASM configuration Assistant.

## Installing Oracle Database 12c

- 1. Unzip linux\_12201\_database.zip.
- 2. Open a terminal to the unzipped database directory.
- 3. To set the first Oracle database environment, type db env.
- 4. Run ./runInstaller.sh.
- 5. Wait for the GUI installer to load.
- 6. On the Configure Security Updates screen, enter the credentials for My Oracle Support. If you do not have an account, uncheck the box I wish to receive security updates via My Oracle Support, and click Next.
- 7. At the warning, click Yes.
- 8. On the Download Software Updates screen, enter the desired update option, and click Next.
- 9. On the Select Installation Option screen, select Install database software only, and click Next.
- 10. On the Grid Installation Options screen, select Single instance database installation, and click Next.
- 11. On the Select Product Languages screen, leave the default setting of English, and click Next.
- 12. On the Select Database Edition screen, select Enterprise Edition, and click Next.
- 13. On the Specify Installation Location, leave the defaults, and click Next.
- 14. On the Create Inventory screen, leave the default settings, and click Next.
- 15. On the Privileged Operating System groups screen, keep the defaults, and click Next.
- 16. Allow the prerequisite checker to complete.
- 17. On the Summary screen, click Install.
- 18. Once the Execute Configuration scripts prompt appears, SSH into the server as root, and run the following command:
  - # /u01/app/oracle/product/12.2.0.1/db 1/root.sh
- 19. Return to the prompt, and click OK.
- 20. Once the installer completes, click Close.

# Creating and configuring the database

- 1. Using Putty with X11 forwarding enabled, SSH to the VM.
- 2. To switch to the first database environment, type db env.
- 3. To open the Database configuration assistant, type dbca, and press Enter.
- 4. At the Database Operation screen, select Create Database, and click Next.
- 5. Under Creation Mode, select Advanced Mode, and click Next.
- 6. At the Deployment Type screen, select General Purpose or Transaction Processing. Click Next.
- 7. Enter a Global database name and the appropriate SID, and uncheck Create as Container database. Click Next.
- 8. At the storage option screen, select Use the following for the database storage attributes.
- 9. In the dropdown menu, select Automatic Storage Management (ASM). For the file location, select +DATA.
- 10. At the Network Configuration screen, select the listener, and click Next.
- 11. At the Data Vault Option screen, leave as default, and click Next.
- 12. At the Configuration Options screen, set the SGA size to 9216 and the PGA size to 3072, and click Next.
- 13. At the Management Options screen, select Configure Enterprise Manager (EM) Database Express, and click Next.
- 14. At the User Credentials screen, select Use the same administrative password for all accounts, enter and confirm the desired password, and click Next.
- 15. At the Creation Options, select Create Database, and click Next.
- 16. At the summary screen, click Finish.
- 17. Close the Database Configuration Assistant.
- 18. To open the database manager in a Web browser, browse to https://host.ip.address:5500/em.
- 19. Log in as system with the password you specified.
- 20. Go to Storage→Tablespaces.
- 21. Click Create.
- 22. Type SLOB as the Name, and check the Set As Default box.
- 23. Add 16 Oracle-Managed files sized at 16G. Click OK.
- 24. Go to Storage→Redo Log Groups.
- 25. Click Actions→Switch file... until you get one of the groups to go inactive.
- 26. Highlight the inactive group, and click Actions→Drop group.
- 27. Create two redo log groups, each with a single 10GB file on the +LOG ASM volume.
- 28. Complete steps 23 and 24, and remove the remaining default redo logs.

# Installing SLOB and populating the databases

- 1. To switch to the first database environment, type db\_env.
- 2. Download the SLOB kit from http://kevinclosson.net/slob/
- 3. Copy and untar the files to /home/oracle/SLOB.
- 4. Edit the slob.conf file to match Appendix D.
- 5. To start the data population to the SLOB tablespace created earlier, type ./setup.sh SLOB 128.
- 6. When the setup completes, verify the database is populated.

# **Running SLOB**

- 1. Log in as the Oracle user.
- 2. To switch back to the first database environment, type db\_env.
- 3. Navigate to /home/oracle/SLOB.
- 4. To start the test, type ./runit.sh 128.

# Oracle spfile

### Database: ORCL

```
orcl.__data_transfer_cache_size=0
orcl.__db_cache_size=7482638336
orcl.__inmemory_ext_roarea=0
orcl.__inmemory_ext_rwarea=0 orcl.__java_pool_size=67108864
orcl.__large_pool_size=167772160
orcl. oracle base='/u01/app/oracle'#ORACLE BASE set from environment
orcl.__pga_aggregate_target=3221225472
orcl.__sga_target=9663676416
orcl.__shared_io_pool_size=503316480
orcl.__shared_pool_size=1409286144
orcl.__streams_pool_size=0
*.audit_file_dest='/u01/app/oracle/admin/orcl/adump'
*.audit_trail='db'
*.compatible='12.2.0'
*.control files='+DATA/ORCL/CONTROLFILE/current.263.980886193'
*.db block size=8192
*.db cache size=0
*.db_create_file_dest='+DATA'
*.db_name='orcl'
*.diagnostic_dest='/u01/app/oracle'
*.dispatchers='(PROTOCOL=TCP) (SERVICE=orclXDB)'
*.local listener='LISTENER ORCL'
*.lock_sga=TRUE
*.nls_language='AMERICAN'
*.nls territory='AMERICA'
*.open cursors=300
*.pga aggregate target=3072m
*.processes=640
*.remote_login_passwordfile='EXCLUSIVE'
*.sga target=9216m
*.undo_tablespace='UNDOTBS1'
*.use large pages='only'
```

# Benchmark parameters

```
#### SLOB 2.4.0 slob.conf
UPDATE PCT=25
SCAN PCT=0
RUN TIME=3600
WORK LOOP=0
SCALE=1960M
SCAN TABLE SZ=1M
WORK UNIT=64
REDO STRESS=LITE
LOAD PARALLEL DEGREE=2
THREADS PER SCHEMA=1
DATABASE STATISTICS TYPE=awr
                               # Permitted values: [statspack|awr]
#### Settings for SQL*Net connectivity:
#### Uncomment the following if needed:
#ADMIN SQLNET SERVICE="if needed, replace with a valid tnsnames.ora service"
#SQLNET SERVICE BASE="if needed, replace with a valid tnsnames.ora service"
#SQLNET SERVICE MAX="if needed, replace with a non-zero integer"
#### Note: Admin connections to the instance are, by default, made as SYSTEM
          with the default password of "manager". If you wish to use another
          privileged account (as would be the cause with most DBaaS), then
          change DBA PRIV USER and SYSDBA PASSWD accordingly.
#### Uncomment the following if needed:
DBA PRIV USER="system"
SYSDBA PASSWD="password"
#### The EXTERNAL SCRIPT parameter is used by the external script calling feature of runit.sh.
#### Please see SLOB Documentation at https://kevinclosson.net/slob for more information
EXTERNAL SCRIPT=''
############################
#### Advanced settings:
\#\#\# The following are Hot Spot related parameters.
#### By default Hot Spot functionality is disabled (DO HOTSPOT=FALSE).
DO HOTSPOT=FALSE
HOTSPOT MB=8
HOTSPOT OFFSET MB=16
HOTSPOT FREQUENCY=3
#### The following controls operations on Hot Schema
#### Default Value: 0. Default setting disables Hot Schema
HOT SCHEMA FREQUENCY=0
\#\#\# The following parameters control think time between SLOB
#### operations (SQL Executions).
\#\#\# Setting the frequency to 0 disables think time.
THINK TM FREQUENCY=0
THINK_TM_MIN=.1
THINK TM MAX=.5
```

Read the report at http://facts.pt/fgoxg2 ▶

This project was commissioned by Dell Technologies.

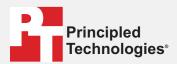

Facts matter.º

Principled Technologies is a registered trademark of Principled Technologies, Inc. All other product names are the trademarks of their respective owners.

### DISCLAIMER OF WARRANTIES; LIMITATION OF LIABILITY:

Principled Technologies, Inc. has made reasonable efforts to ensure the accuracy and validity of its testing, however, Principled Technologies, Inc. specifically disclaims any warranty, expressed or implied, relating to the test results and analysis, their accuracy, completeness or quality, including any implied warranty of fitness for any particular purpose. All persons or entities relying on the results of any testing do so at their own risk, and agree that Principled Technologies, Inc., its employees and its subcontractors shall have no liability whatsoever from any claim of loss or damage on account of any alleged error or defect in any testing procedure or result.

In no event shall Principled Technologies, Inc. be liable for indirect, special, incidental, or consequential damages in connection with its testing, even if advised of the possibility of such damages. In no event shall Principled Technologies, Inc.'s liability, including for direct damages, exceed the amounts paid in connection with Principled Technologies, Inc.'s testing. Customer's sole and exclusive remedies are as set forth herein.